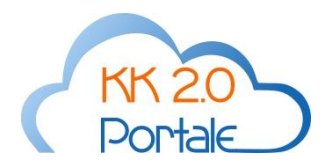

## **APPUNTAMENTI**

## *Lato Tutore*

Le funzionalità descritte in tale paragrafo sono utilizzate quando si effettua login al Portale KK come utente associato al profilo Tutore.

Quando ci si collega con un utente Tutore, il Portale KK visualizza una pagina per la scelta del figlio e dopo tale scelta tutto ciò che svolge il Tutore è collegato a tale figlio.

Non appena si sceglie la funzione Appuntamenti dal menù Tutore, l'applicazione presenta l'elenco degli appuntamenti fissati in precedenza dal Tutore, per il figlio prescelto precedentemente. Viene visualizzato l'elenco degli appuntamenti Fig. 1

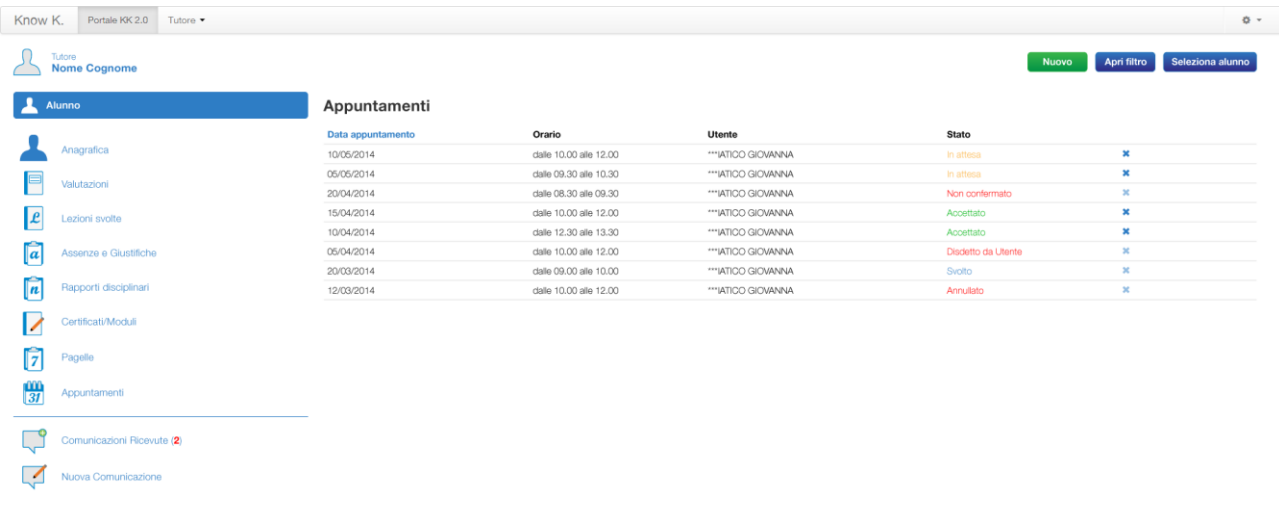

**Fig. 1**

In tale elenco sono presenti:

- la data dell'appuntamento
- l'ora di inizio e di fine (in base alla durata e al numero di intervalli di disponibilità usati per tale appuntamento, cfr. Lato Utente)
- il cognome e nome dell'utente verso cui è stato prenotato l'appuntamento
- lo stato dell'appuntamento che può essere uno di quelli descritti in premessa.

E' possibile annullare un appuntamento cliccando in corrispondenza dell'icona di cancellazione posta sulla destra, della riga in cui è visualizzato l'appuntamento. Tale operazione viene reso possibile solo se lo stato dell'appuntamento è In attesa o Confermato e deve far passare lo stato in Annullato.

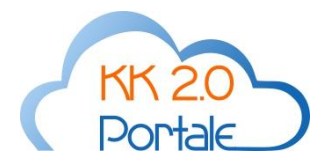

Attraverso il pulsante Apri filtro (che diventa Rimuovi Filtro quando è attivato), tale elenco viene filtrato per:

- periodo: da una data di inizio ad una di fine;
- utente
- stato

Il pulsante Seleziona Alunno permette di passare ad un altro figlio, qualora il Tutore è associato a più figli.

Per fissare un nuovo appuntamento basta cliccare sul pulsante Nuovo, che visualizza la maschera Fig.2 che permette di scegliere l'Utente verso cui fissare l'appuntamento.

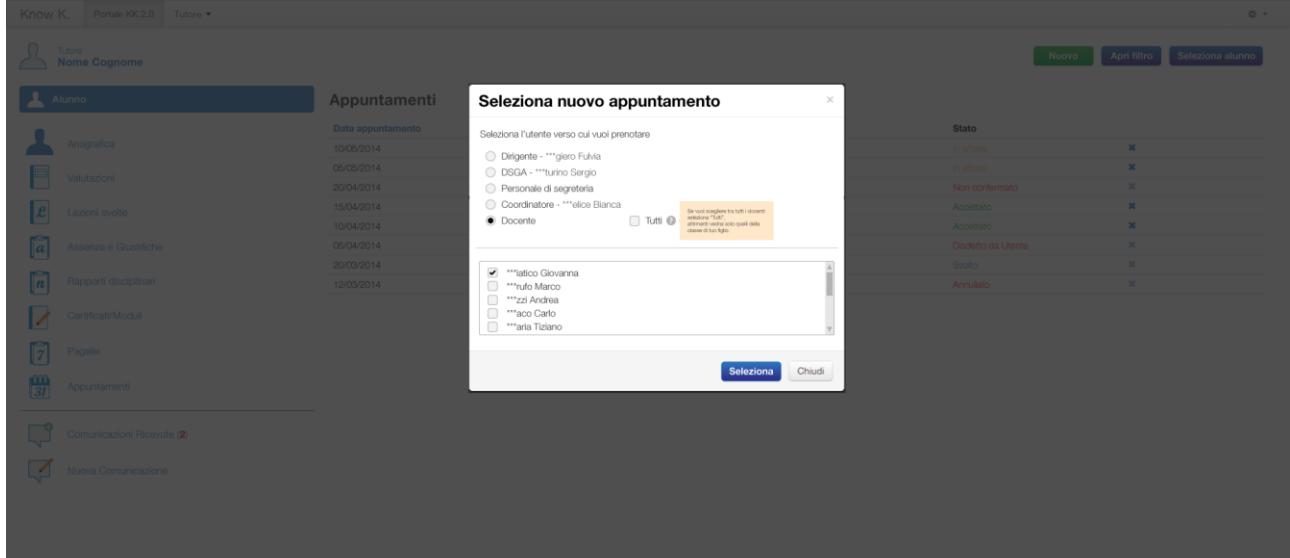

**Fig. 2**

- Dirigente Scolastico viene visualizzato il cognome e nome del dirigente scolastico.
- DSGA viene visualizzato il cognome e nome del DSGA.
- Personale di segreteria, l'applicazione visualizza il cognome e il nome di tutti gli utenti con ruolo Personale di segreteria.
- Coordinatore viene visualizzato il cognome e nome del Coordinatore della classe del figlio che è stato selezionato precedentemente.
- Docente, l'applicazione viene visualizzato il cognome e il nome di tutti i Docenti associati alla classe frequentata dal figlio. Se, invece, si seleziona il campo Tutti, allora, nell'elenco sottostante vengono visualizzati tutti i docenti, non solo quelli della classe del figlio.

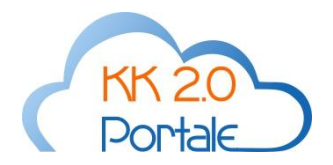

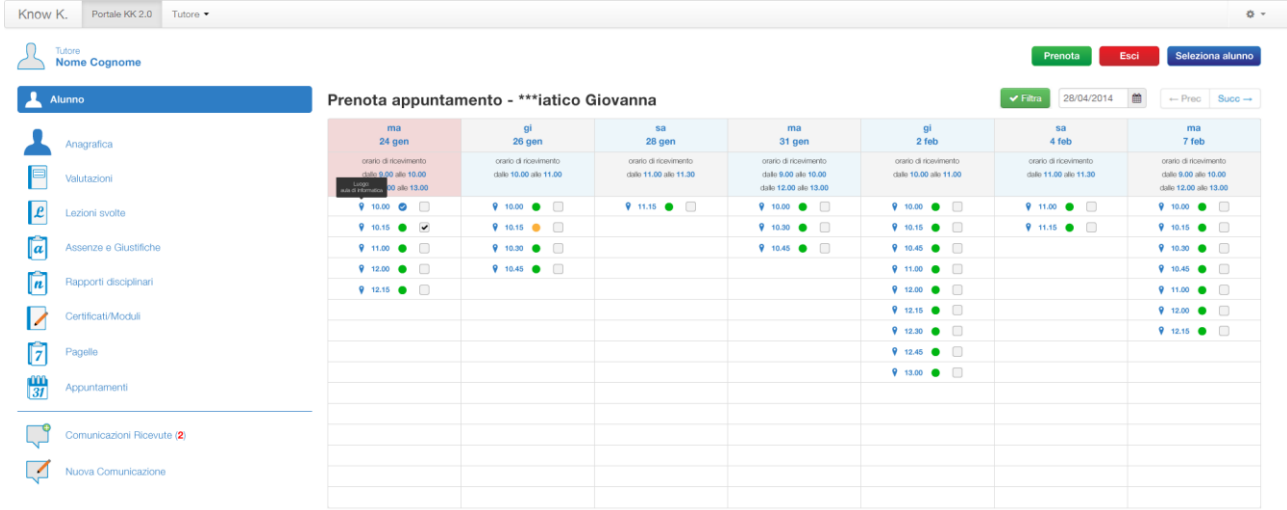

## Il passo successivo è la visualizzazione delle disponibilità dell'Utente selezionato Fig. 3

**Fig. 3**

Nella pagina sono visualizzati tutti e solo gli intervalli di disponibilità in stato Libero e gli intervalli di disponibilità in stato Occupato, ma solo se usati per appuntamenti fissati dal Tutore per il figlio prescelto, relativi all'utente selezionato.

Per ogni intervallo di disponibilità, a partire da sinistra, è presente l'icona per il luogo, passando con il mouse sopra tale icona deve visualizzare la descrizione del luogo associato. Poi è presente l'orario dell'intervallo di tempo, poi un pallino colorato che indica:

- *verde***:** si tratta di un intervallo di disponibilità nello stato Libero che non è stato associato ad alcun appuntamento;
- *giallo:* si tratta di un intervallo di disponibilità nello stato di Occupato, ma che è associato ad un appuntamento che si trova nello stato *In attesa*.
- **blu:** si tratta di un intervallo di disponibilità nello stato di Occupato, ma che è associato ad un appuntamento che si trova nello stato *Confermato*.
- *blu con il segno di spunta all'interno*: si tratta di un intervallo di disponibilità nello stato di Occupato, ma che è associato ad un appuntamento che si trova nello stato *Svolto*.
- *blu con il segno X all'interno*: si tratta di un intervallo di disponibilità nello stato di Occupato, ma che è associato ad un appuntamento che si trova nello stato *Assente*.

Quando si passa sopra il pallino con il mouse viene visualizzato la denominazione dello stato dell'intervallo di disponibilità se è esso è Libero, mentre, deve visualizzare lo stato dell'appuntamento associato se l'intervallo di disponibilità è Occupato.

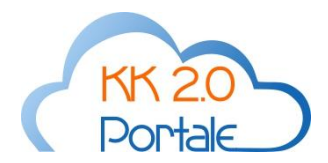

La prenotazione di un appuntamento avviene selezionando gli intervalli di disponibilità liberi e cliccando sul pulsante Prenota. Cliccando su tale pulsante compare una la maschera di conferma Fig. 4

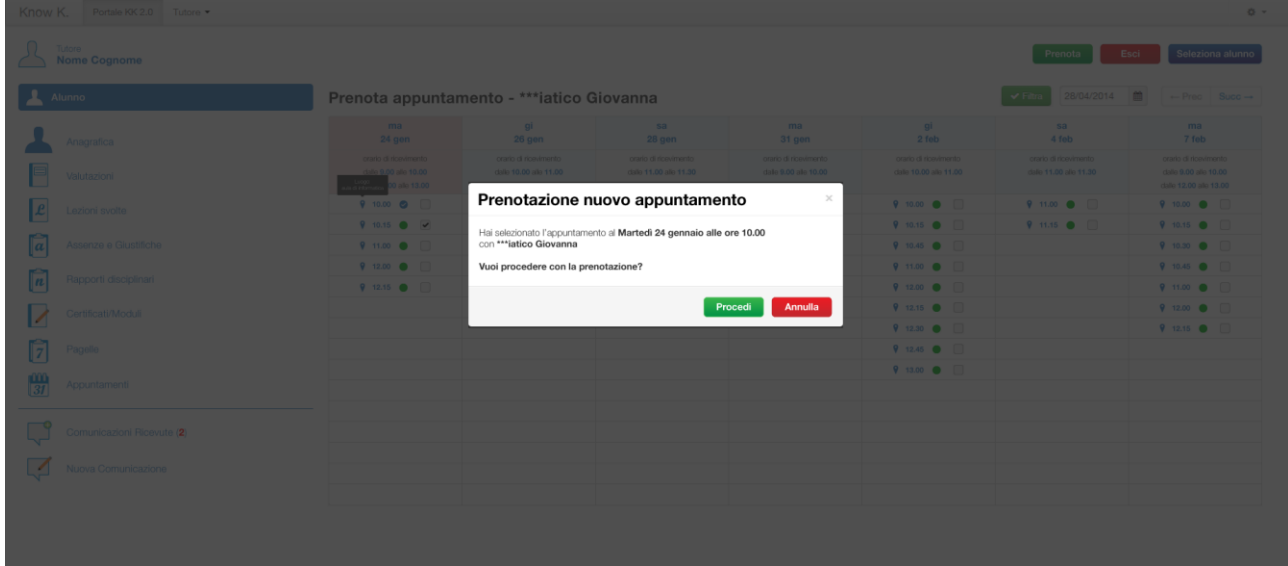

**Fig. 4**

Se si clicca su *Procedi* il sistema risponderà con la maschera di Fig.4, se la prenotazione non richiede conferma e nel frattempo il/gli intervalli di disponibilità non sono stati già impegnati. In tal caso il/gli intervalli di disponibilità passano nello stato Occupato (solo se si è raggiunto il numero massimo di appuntamenti) e viene generato un appuntamento su tale/i intervalli, con stato Confermato.

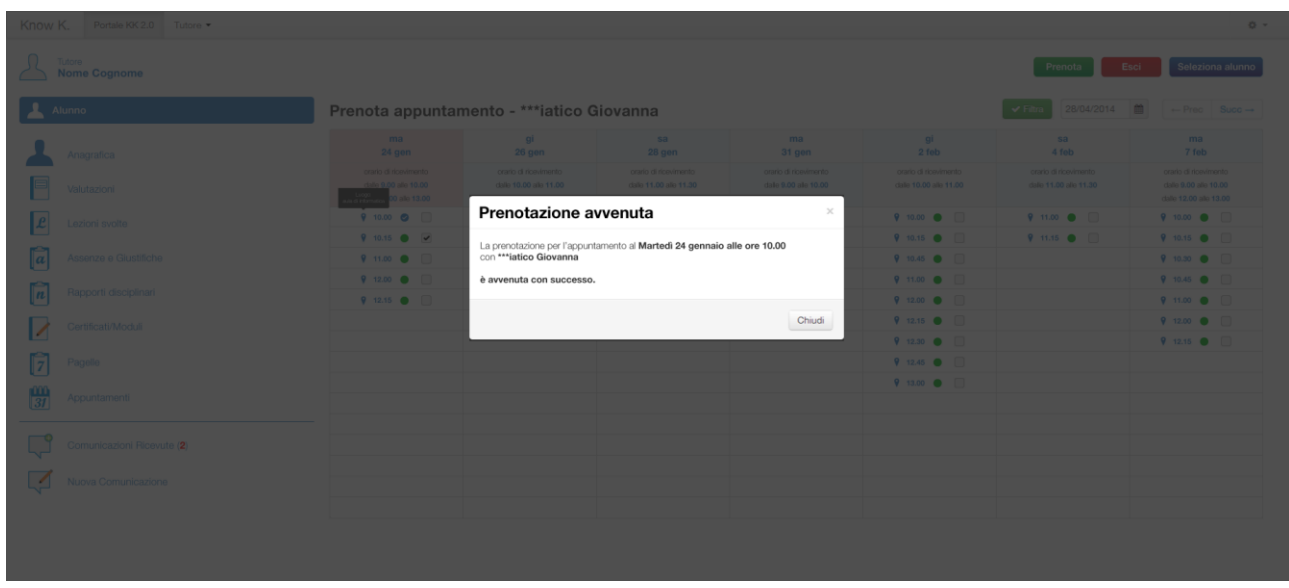

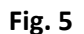

Se invece è prevista la conferma allora risponderà con la maschera di Fig.5. In tal caso il/gli intervalli di disponibilità passano nello stato Occupato (solo se si è raggiunto il numero massimo di appuntamenti) e viene generato un appuntamento su tale/i intervalli, con stato In Attesa.

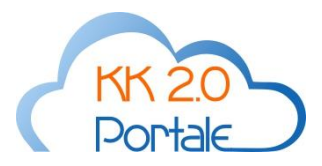

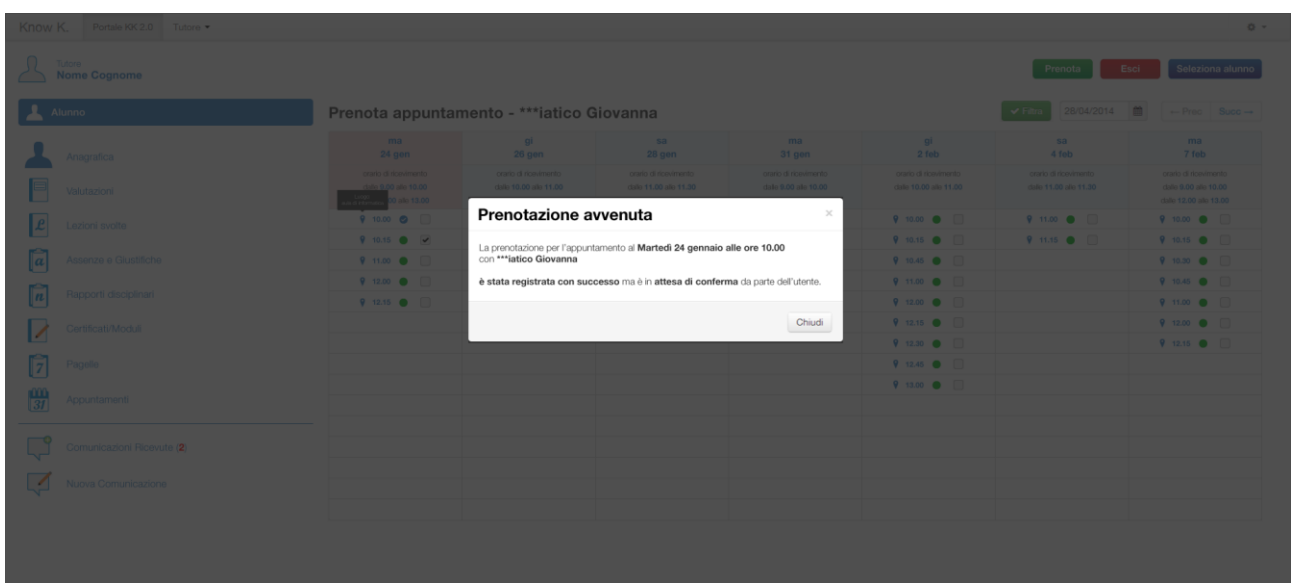

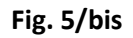

Se, invece, nel frattempo il/gli intervalli di disponibilità o anche solo uno di essi, sono stati occupati, allora il sistema risponderà con la maschera di Fig. 6 e non viene generato alcun appuntamento.

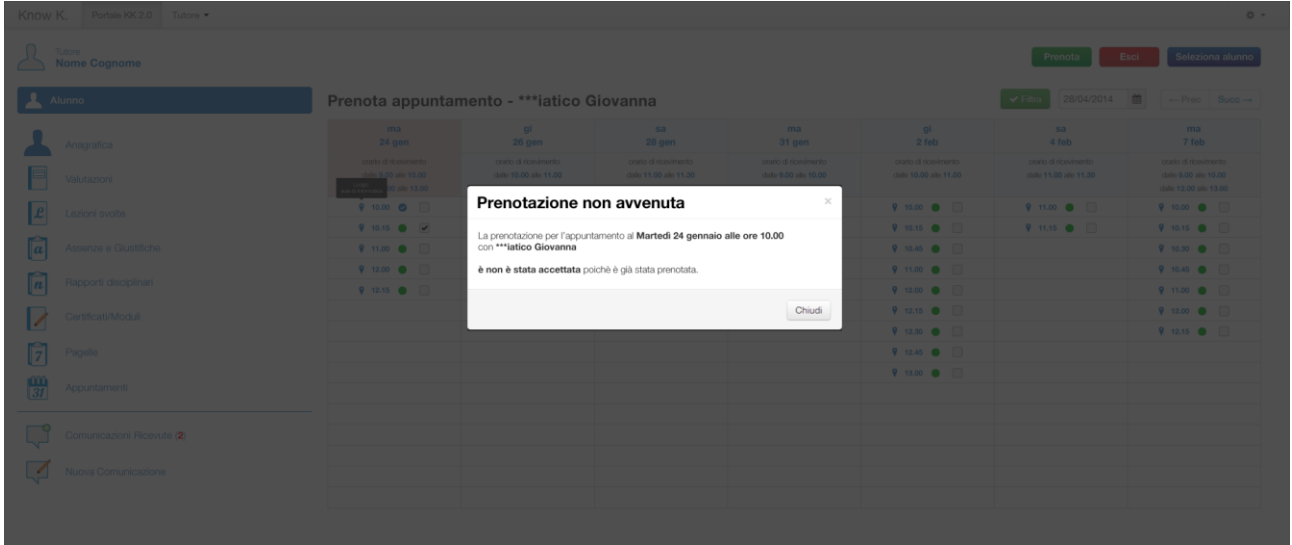

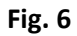